# MIRACO 3D 스캐너 빠른 시작 가이드 VI.0

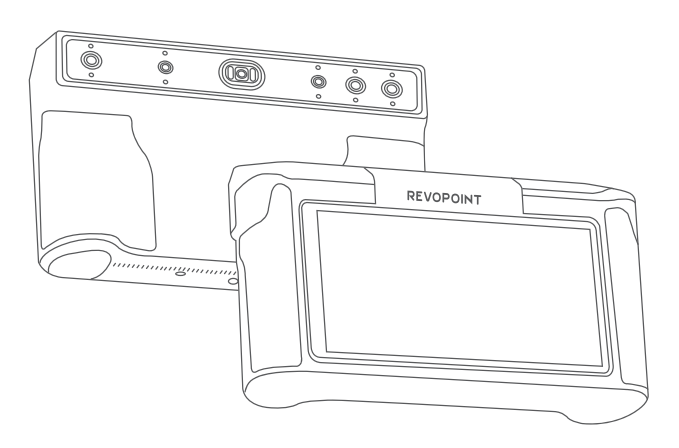

# **REVOPOINT**

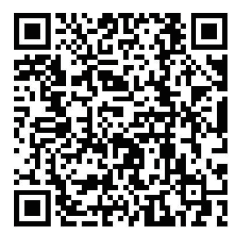

MIRACO의 소프트웨어 기능이 업데이트 될 경우 변경 사항을 반영하 여 빠른 시작 가이드가 업데이트 될 예정입니다. QR코드 스캔 후 공식 지원 페이지를 방문하여 최신 버전을 다운로드 받으시기 바랍니다.

www.revopoint3d.com/pages/ support-miraco

# 목차

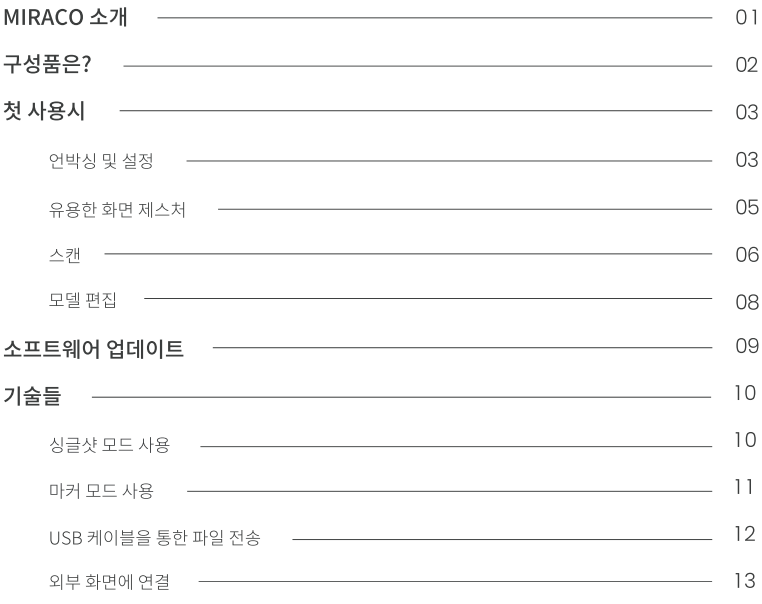

# MIRACO 소개

MIRACO는 전문가를 위해 설계된 다목적 일체형 3D 스캐너입니다. 강력한 쿼드 심도 카메라 시스템을 갖추고 있어 최대 0.05 mm의 단일 프레임 정확도로 초미세 디테일 캡처부터 여전히 놀라운 정확도로 광범위한 영역 스캔에 이 르는 정확도를 제공합니다. 또한 고해상도 RGB 카메라는 놀랍도록 사실적인 색상 스캔을 보장하여 광범위한 3D 스 캔 애플리케이션을 위한 강력한 도구가 됩니다.

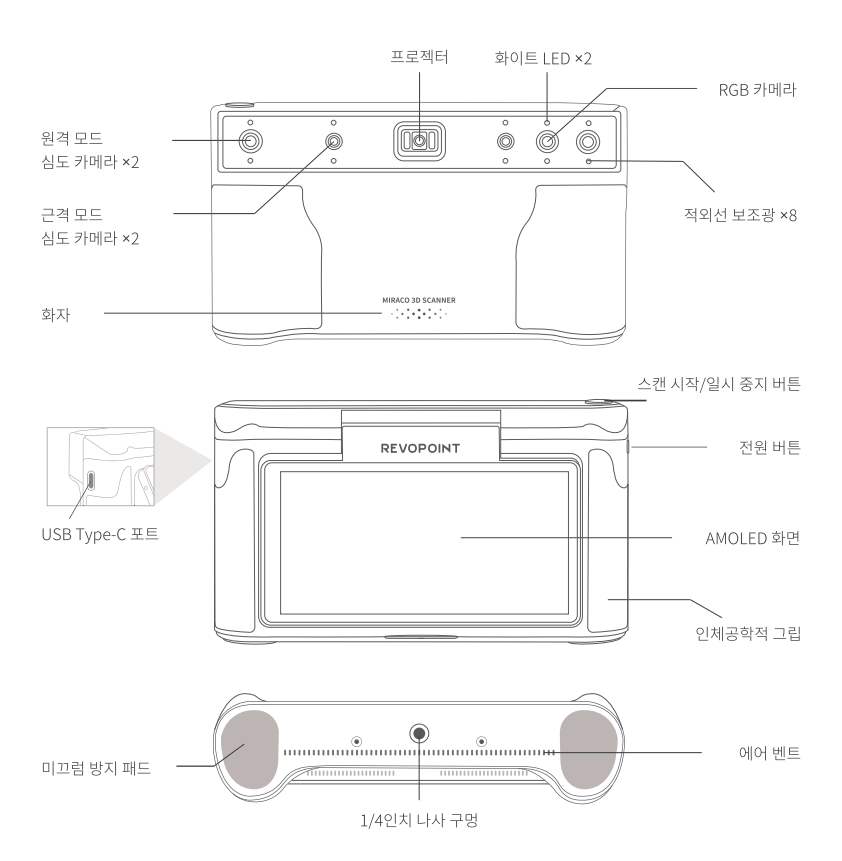

구성품은?

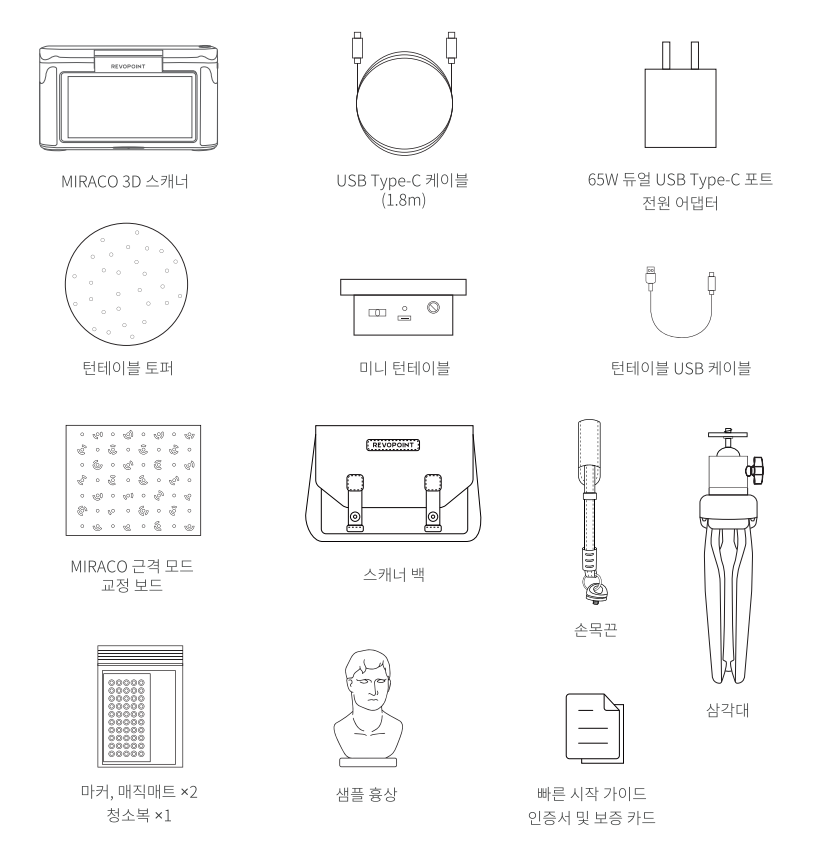

#### 참고:

1. MIRACO Pro(32GB RAM) 패키지에는 원격 모드 교정 보드 ×4, 대형 교정 보드 시트 ×1 및 USB Type-C to HDMI 어댑터 ×1 도 포함되어 있습니다.

2. 전원 어댑터는 국가 또는 지역에 따라 다를 수 있습니다.

# 첫 사용시 언박싱 및 설정

1 단계: 첫 사용 시 MIRACO를 60% 이상 충전해 주시기 바랍니다.

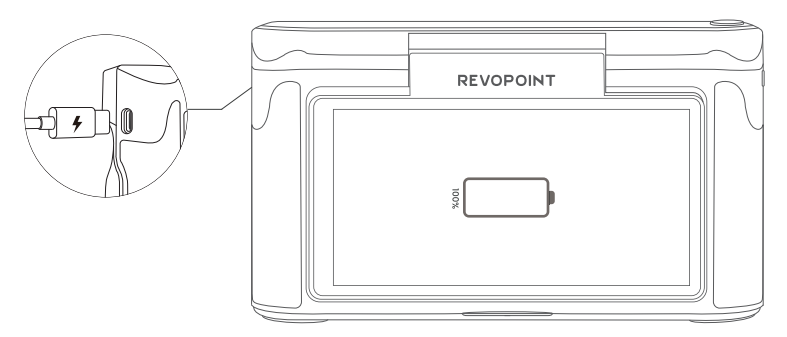

참고: 미라코를 장시간 사용하지 않을 경우 배터리의 영구적인 손상을 방지하기 위해 정기적으로 충전해야 합니다.

2 단계: 전원 버튼(5초)을 길게 눌러 켭니다.

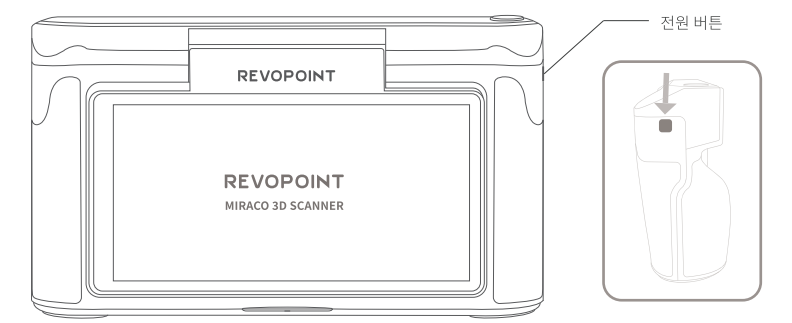

5 단계: 날짜와 시간을 조정하고 확인합니다.

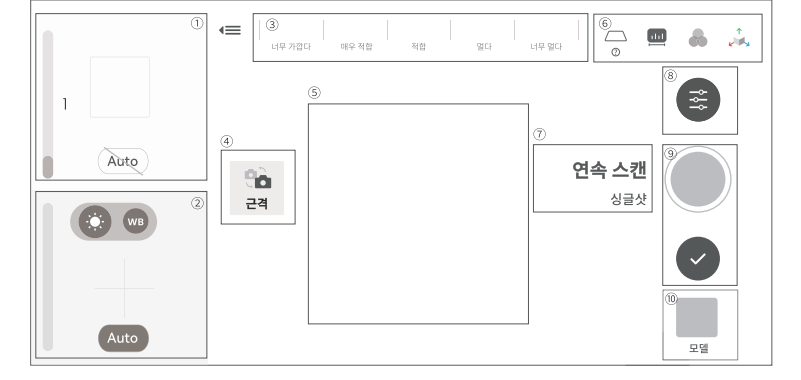

6 단계: 다음를 눌러 스캔 인터페이스로 들어갑니다. 이 인터페이스의 요소가 아래에 표시됩니다.

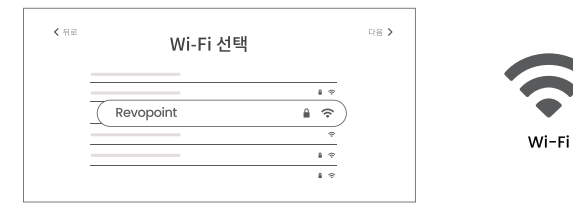

4 단계: 프로젝트 전송 및 소프트웨어 업데이트 알림을 위해 Wi-Fi 네트워크에 연결합니다.

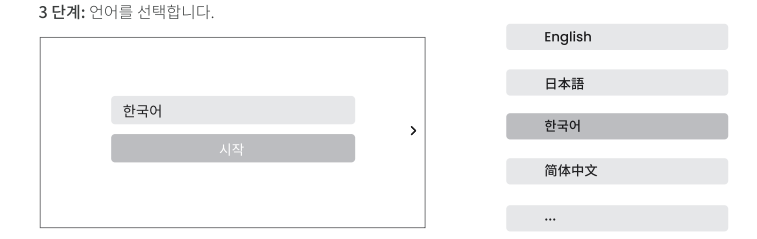

① 심도 표시 창 2 RGB 표시 창 3 거리 표시 4) 원격 및 근격 모드 전환 5 3D 표시 창

6 베이스 제거/스캔 거리/컬러 디스플레이/3D 좌표 ⑦ 연속 스캔 및 싱글샷 스위치 (8) 스캐 설정 9 스캔 컨트롤 버튼 10 모델 허브

# 유용한 화면 제스처

1. 화면 상단에서 아래로 스와이프하면 빠른 설정 메뉴가 표시됩니다.

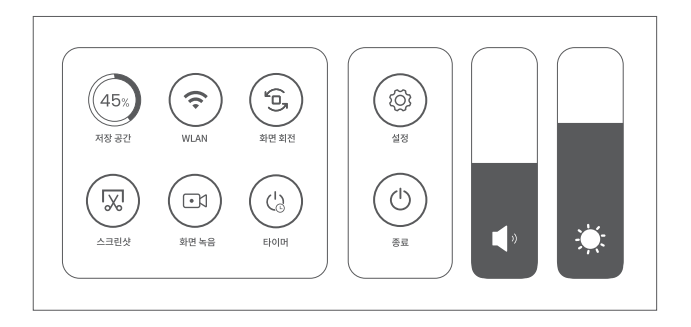

2. 홈 또는 보정 후 페이지의 화면 제스처는 다음과 같습니다:

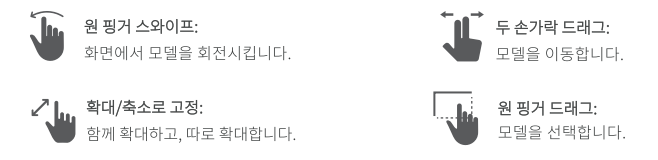

### 스캔

#### 1 단계: 지침.

처음 활성화되면 MIRACO의 [스캔 설정] 및 [노출 조정]에 대한 지침을 읽습니다.

#### 2 단계: 스캔 환경을 설정합니다.

첫 번째 스캔을 위해 패키지에 포함된 샘플 조각상을 스캔하는 것이 좋습니다. 탁상을 잘 정리하신 후 샘플 조각상을 턴테이블에 놓고 스캔 영역 내에 원하지 않는 물체가 없는지 확인하십시오.

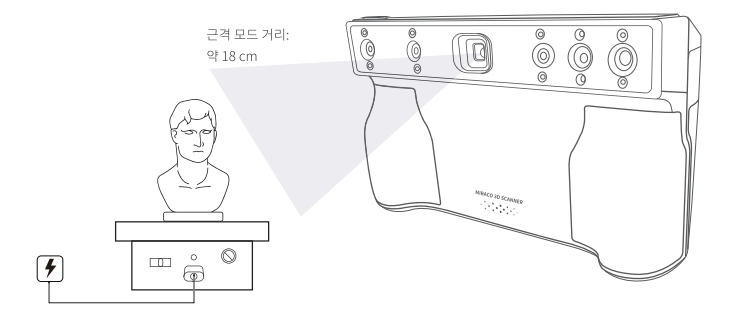

#### 3 단계: 스캔 모드를 선택합니다.

샘플 조각상을 스캔하려면 [연속 스캔] 및 [근격] 모드를 선택하는 것이 좋습니다.

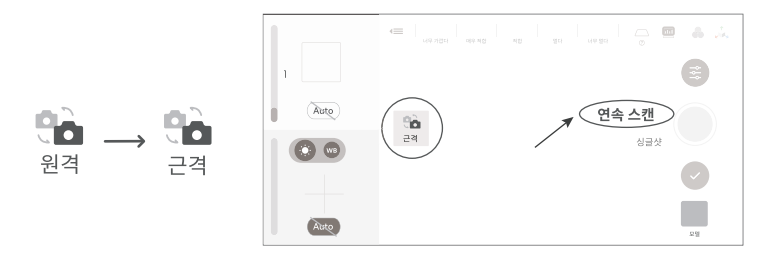

#### 4 단계: 스캔 전 설정을 스캔합니다.

1) 스캔 설정

샘플 조각상을 권장되는 스캔 설정은 [높음 정확도], [특징], [일반 객체] 및 [컬러] 토글 오프입니다.

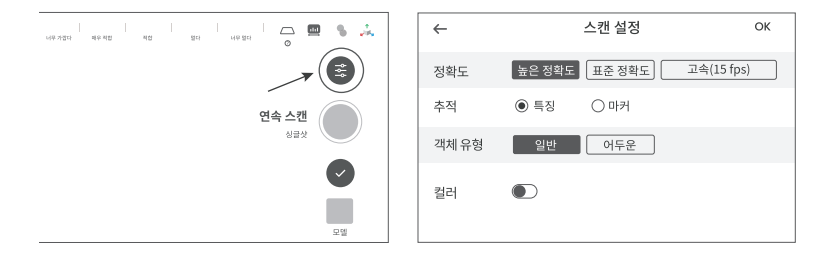

2) [베이스 제거 꺼짐]를 설정하는 것이 좋습니다.

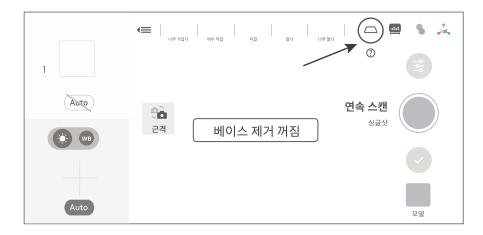

3) 심도 카메라의 노출 조정

심도 카메라의 [Auto(자동)] 노출을 비활성화하고 미리 보기에 빨간색 또는 파란색 영역이 최소화될 때까지 노출 막대를 수동으로 조정하는 것이 좋습니다.

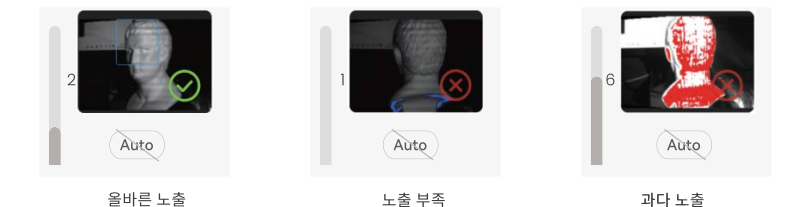

#### 4) 스캔 거리 조정

스캐닝 거리 표시 막대가 녹색으로 표시되도록 스캐너와 대상 개체 사이의 거리를 조정하려면 MIRACO를 이동합니다.

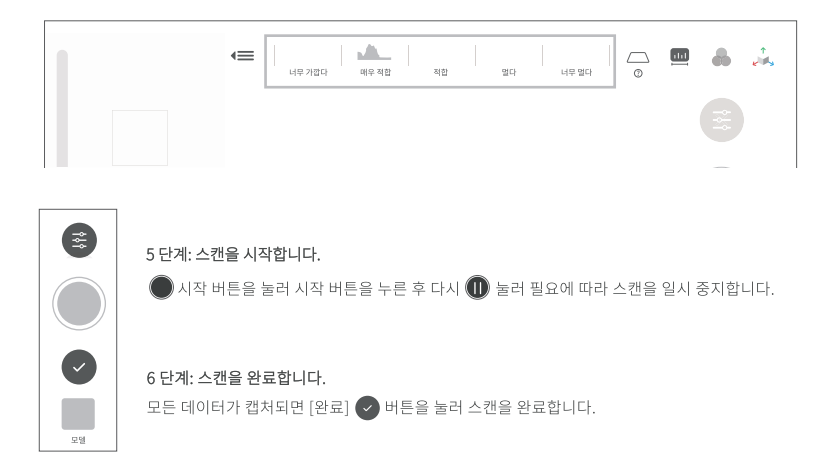

# 모델 편집

1 단계: 스캔 완료 후 [모델] 아이콘을 눌러 편집합니다.

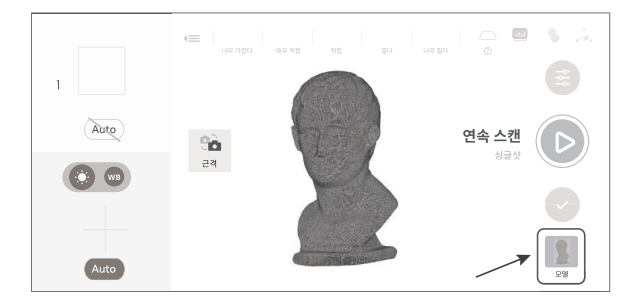

2 단계: 원탭 편집 및 수동 편집

#### 1) 워탭 편집

[원탭 편집] 버튼을 눌러 포인트 클라우드 퓨전, 메쉬, 텍스쳐를 자동으로 수행합니다(컬러 모드가 활성화된 경우). 3D 스캐닝 초보자의 경우 원탭 편집을 선택하는 것이 좋습니다.

#### 2) 수동 편집

[융합], [메쉬], [텍스쳐]를 차례로 눌러 해당 파라미터를 조정하고 스캔을 처리합니다.

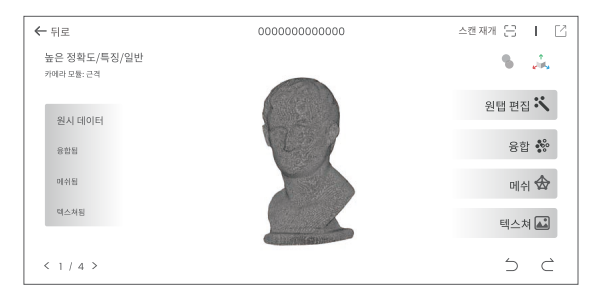

자세한 파라미터 조정은 Revopoint 공식 웹사이트(https://www.revopoint3d.com/pages/support-miraco) 에서 MIRACO의 사용 설명서를 참조하십시오.

# 소프트웨어 업데이트

1 단계: 화면 상단에서 아래로 스와이프하여 [설정] > [WLAN]을 누르고 네트워크에 연결합니다.

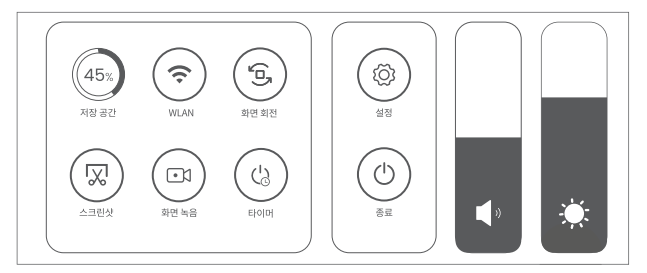

2 단계: [소프트웨어 업데이트]를 눌러 새 버전이 있는지 확인하고, 사용 가능한 경우 [다운로드 및 설치]을 눌러 업데이트 합니다.

3 단계: 업데이트가 자동으로 설치됩니다. 업데이트가 끝나면 미라코가 다시 시작됩니다.

절차:

[설정] > [WLAN] > 네트워크 연결 > [소프트웨어 업데이트] > [다운로드 및 설치] > MIRACO 재시작

# 기술들

### 싱글샷 모드 사용

1 단계: [싱글샷]을 눌러 전환합니다.

2 단계: 노출 및 기타 스캔 파라미터를 조정합니다.

3 단계: 캡처 버튼을 눌러 하나의 프레임을 기록합니다.

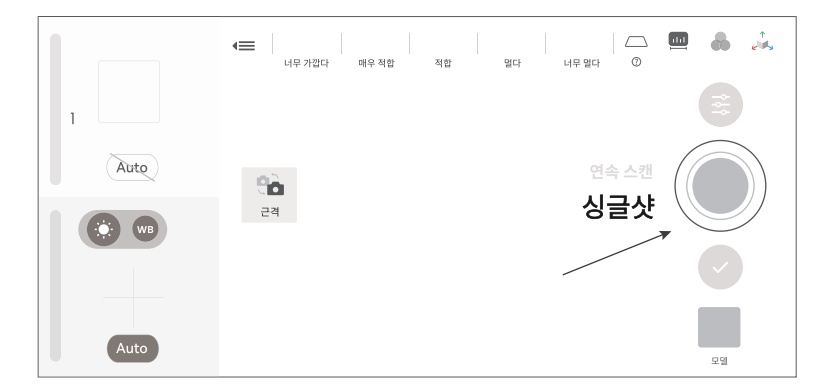

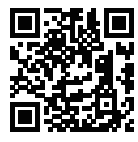

싱글샷 사용 비디오를 위해 OR 코드를 스캔합니다.

### 마커 모드 사용

미식축구나 와인병과 같이 간단한 기하학적 특징을 가진 객체를 스캔하려면 매직 매트, 마커 또는 참조 객체를 사용하 고 마커 정렬에서 스캔해야 합니다.

아래와 같이 MIRACO에서 스캔 설정을 조정합니다:

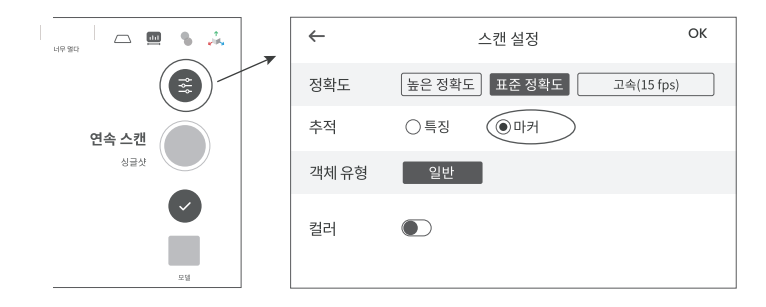

마커를 개체의 표면 또는 주변에 불규칙하게 배치하고(또는 개체 아래에 매직 매트) 전체 스캔에 대해 프레임당 5개 이상의 마커가 있는지 확인합니다. 그렇지 않으면 스캐너가 트랙을 잃게 됩니다.

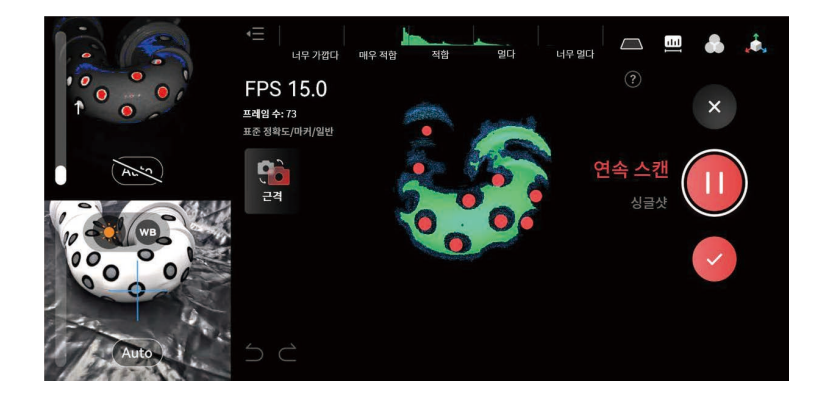

## USB 케이블을 통한 파일 전송

1 단계: USB Type-C 케이블을 사용하여 컴퓨터에 MIRACO를 연결합니다.

2 단계: MIRACO 화면의 팝업을 보고 [데이터 전송]를 누릅니다.

3 단계: 컴퓨터에서 파일을 찾습니다.

1) 프로젝트 내보내기(Windows 및 macOS PC 모두 지원)

PC에서 Revo Scan 5를 열고 V 5.4.1 이상인지 확인합니다.

대상 프로젝트를 확인하고 PC에서 내보내기를 클릭합니다.

프로젝트: 메모리 또는 하드디스크에 스캐닝 설정, 원시 데이터, 가공된 데이터, 사용자 작업 이력 등을 포함하 는 앨범, 각 프로젝트는 하나 이상의 3D 모델을 포함할 수 있습니다.

2) 스크린샷 및 화면 녹화 찾기(Windows PC만 지원)

Windows: 도구 모음에서 Windows 아이콘을 마우스 오른쪽 단추로 클릭하고 파일 탐색기를 클릭합니다. 내 PC 를 확장하고 하드 드라이브를 찾습니다. 그런 다음 MIRACO의 데이터를 PC에 복사하십시오.

경로: Windows 아이콘 -> 파일 탐색기 -> 내 PC -> MIRACO -> Internal shared storage -> MIRACO의 데이터 복사

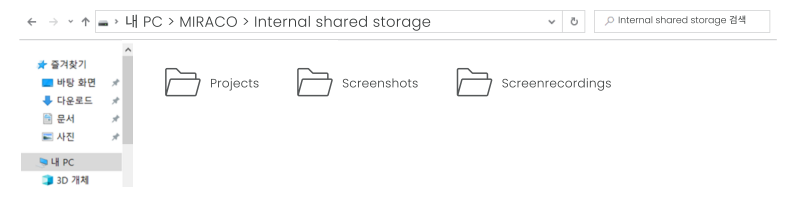

## 외부 화면에 연결

MIRACO는 USB Type-C 포트를 사용하여 DP(DisplayPort) 인터페이스를 지원합니다.

방법 1: 모니터 또는 TV를 USB Type-C 포트를 통해 MIRACO의 DP(DisplayPort)에 연결할 수 있습니다.

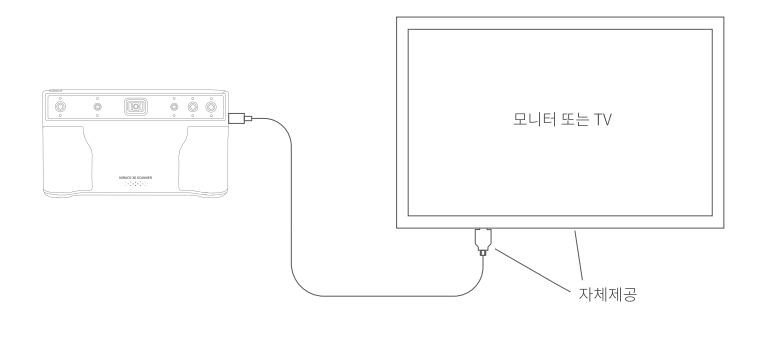

방법 2: DP to HDMI 어댑터(MIRACO Pro에 포함)를 사용하여 TV 또는 모니터의 HDMI 케이블에 MIRACO를 연결합

나다.

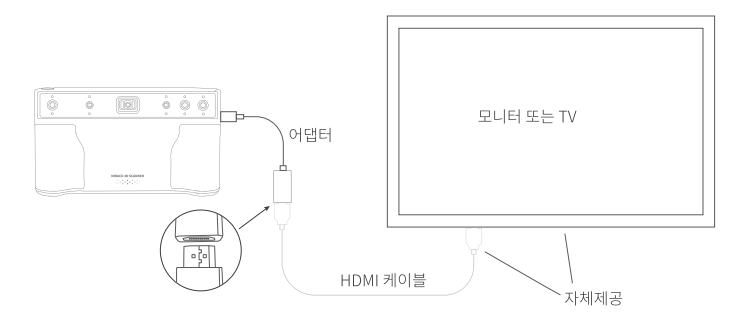

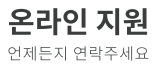

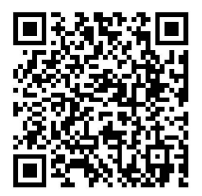

휴대폰으로 QR 코드를 스캔하고 저희에게 연 락하여 도움을 받으십시오.

연락하기

구독해주세요

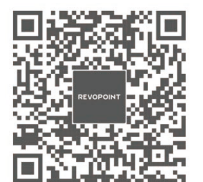

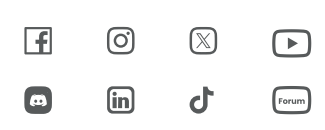

이 내용은 변경될 수 있습니다. COPYRIGHT © 2023 REVOPOINT 3D ALL RIGHTS RESERVED

# **REVOPOINT**